### **INSTRUKCJA OBSŁUGI ROUTERA HALNY HL-4GQV**

#### **1. Opis portów w routerze HL-4GMV:**

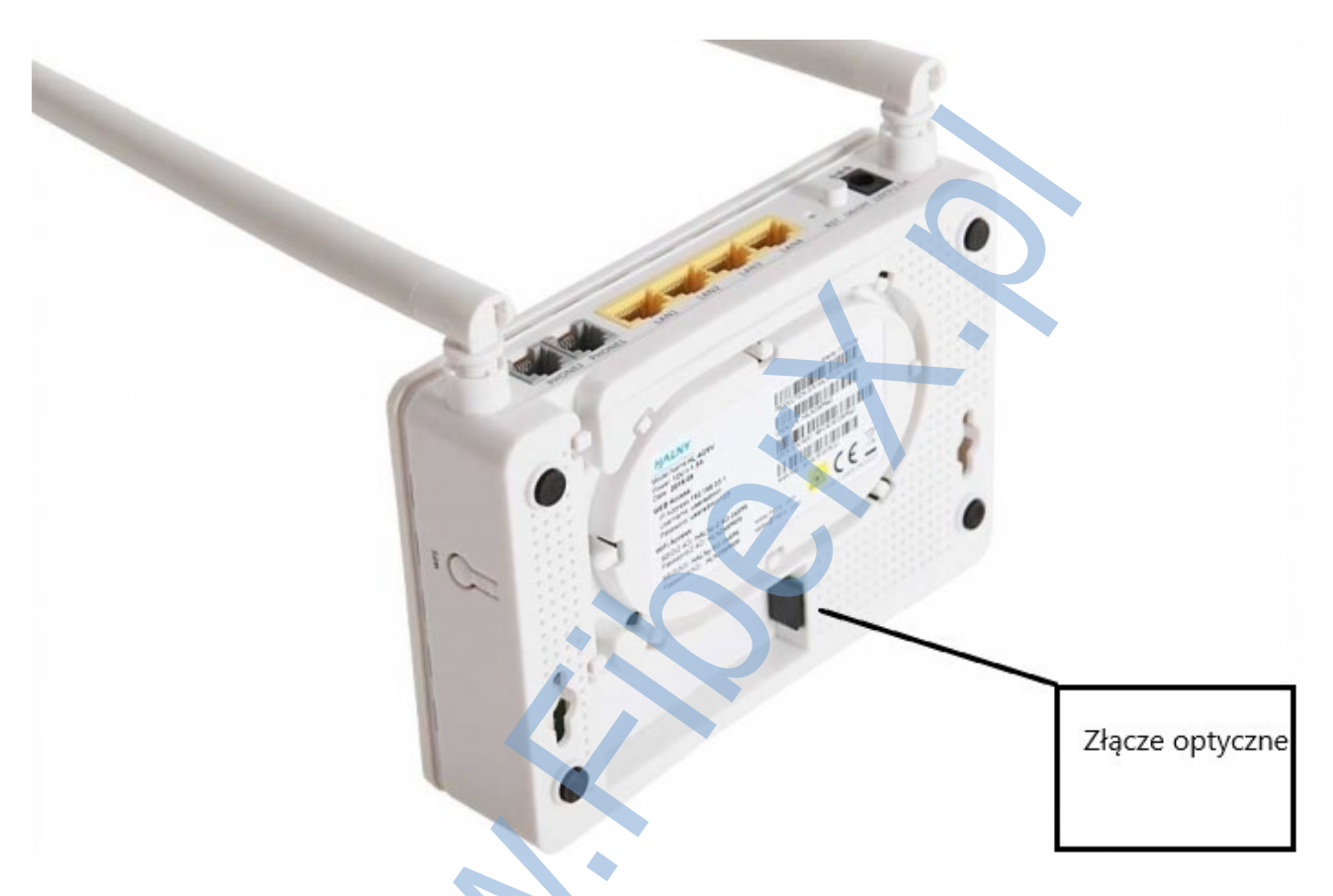

**Złącze optyczne podłączane jest przez technika Fiber X. Nie należy go rozłączać, a w szczególności dotykać odsłoniętej końcówki światłowodu,** ponieważ spowoduje to pogorszenie parametrów sygnału optycznego. Efektem zabrudzenia może być pogorszenie parametrów usługi, a w skrajnych przypadkach utrata dostępu do sieci.

Aktywny link optyczny sygnalizuje zielona dioda PON na górnej części obudowy urządzenia.

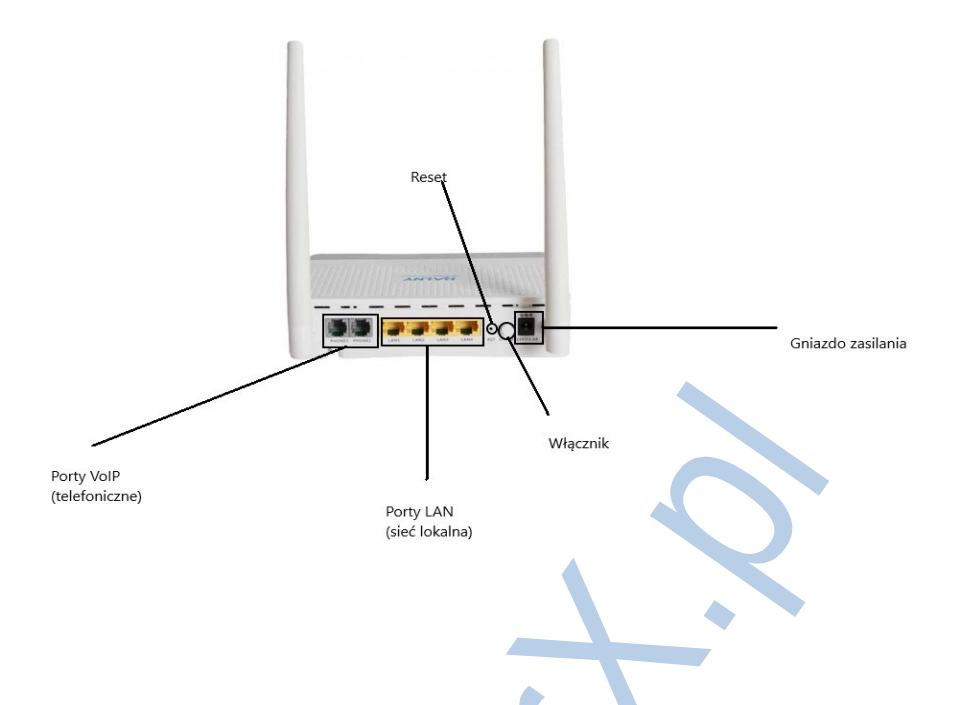

Porty VoIP służą do podłączenia aparatu telefonicznego. Kabel telefoniczny (RJ11) różni się od końcówki LAN (RJ45) i nie da się go podłączyć do portów innych niż dedykowane.

Porty LAN – służą do podłączenia urządzeń kablem UTP z końcówką RJ45, w domu użytkownika sieci, takich jak komputery, drukarki, telewizory z obsługą sieci itd.

Reset – przycisk, który naciska się cienkim drucikiem wkładając go w otwór zaznaczony na zdjęciu powyżej. Jego przyciśnięcie powoduje ponowne uruchomienie urządzenia. Używamy go w momencie kiedy występuje problem z usługą i jest podejrzenie, że urządzenie może nie działać poprawnie. Przytrzymanie go dłużej niż 10 sekund, spowoduje przywrócenie ustawień routera do ustawień fabrycznych.

Włącznik – włącza i wyłącza urządzenie. Router HL-4GMV jest domyślnie zaprojektowana do pracy ciągłej, więc o ile nie ma takiej konieczności, to powinna pozostawać włączona.

Gniazdko zasilania – miejsce w które należy wpiąć kabel zasilający z dedykowanego zasilacza.

#### **Opis diod na routerze**

1 – Power – sygnalizuje, że urządzenie jest włączone do zasilania.

2 – PON – sygnalizuje, że urządzenie ma sygnał optyczny od operatora.

3 – LOS – sygnalizuje, że urządzenie nie ma sygnału od operatora.

4 – Internet – sygnalizuje, że urządzenie ma dostęp do sieci internet.

5 – 2,4G – sygnalizuje, że na urządzeniu włączone jest rozgłaszanie sieci po Wi-Fi na 2,4 GHz.

6 – 5G – sygnalizuje, że na urządzeniu włączone jest rozgłaszanie sieci pow Wi-Fi na 5 GHz.

7 – WPS – sygnalizuje, że urządzenie, w tym momencie, daje możliwość podłączenia się do Wi-Fi po protokole WPS.

8 - LAN porty od 1 do 4 – sygnalizują, że na porcie LAN jest aktywne urządzenie (np. Komputer, drukarka sieciowa itp.)

9 – PHONE porty 1 i 2 – sygnalizują, że na porcie Phone jest aktywna końcówka telefoniczna.

Prawidłowe działanie urządzenia sygnalizują diody POWER – kolor zielony – światło ciągłe PON – kolor zielony – światło ciągłe INTERNET – kolor zielony – światło ciągłe

Dodatkowo powinny być widoczne diody: 2,4G ( jeżeli włączone jest Wi-Fi na 2,4 Ghz) 5G (jeżeli włączone jest Wi-Fi na 5 Ghz)

LAN 1 – 4 – jeżeli podłączone są urządzenia łączące się z siecią przewodową - LAN

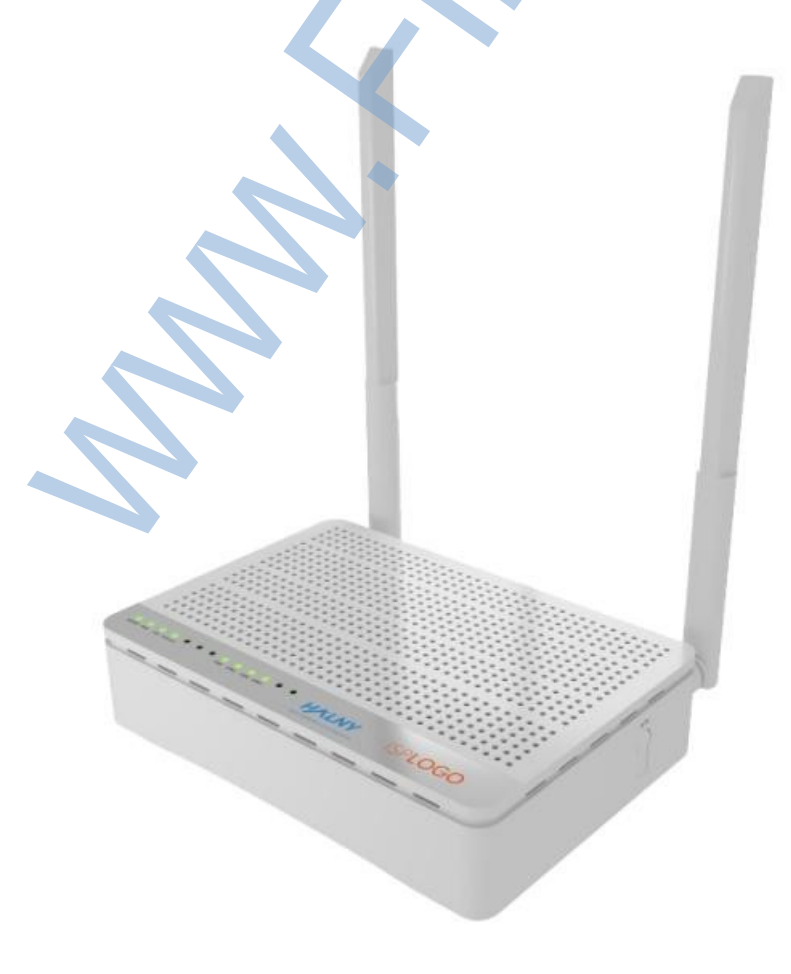

# **2. Podłączenie się do urządzenia HL-4GMV**

HL-4GMV jest domyślnie skonfigurowany, aby po podłączeniu komputera kablem UTP od razu zadziałał dostęp do sieci.

Trzeba wpiąć kabel z końcówką RJ45 – do jednego z portów LAN urządzenia HL-4GMV, a następnie drugi koniec kabla wpiąć do portu kartu sieciowej w komputerze.

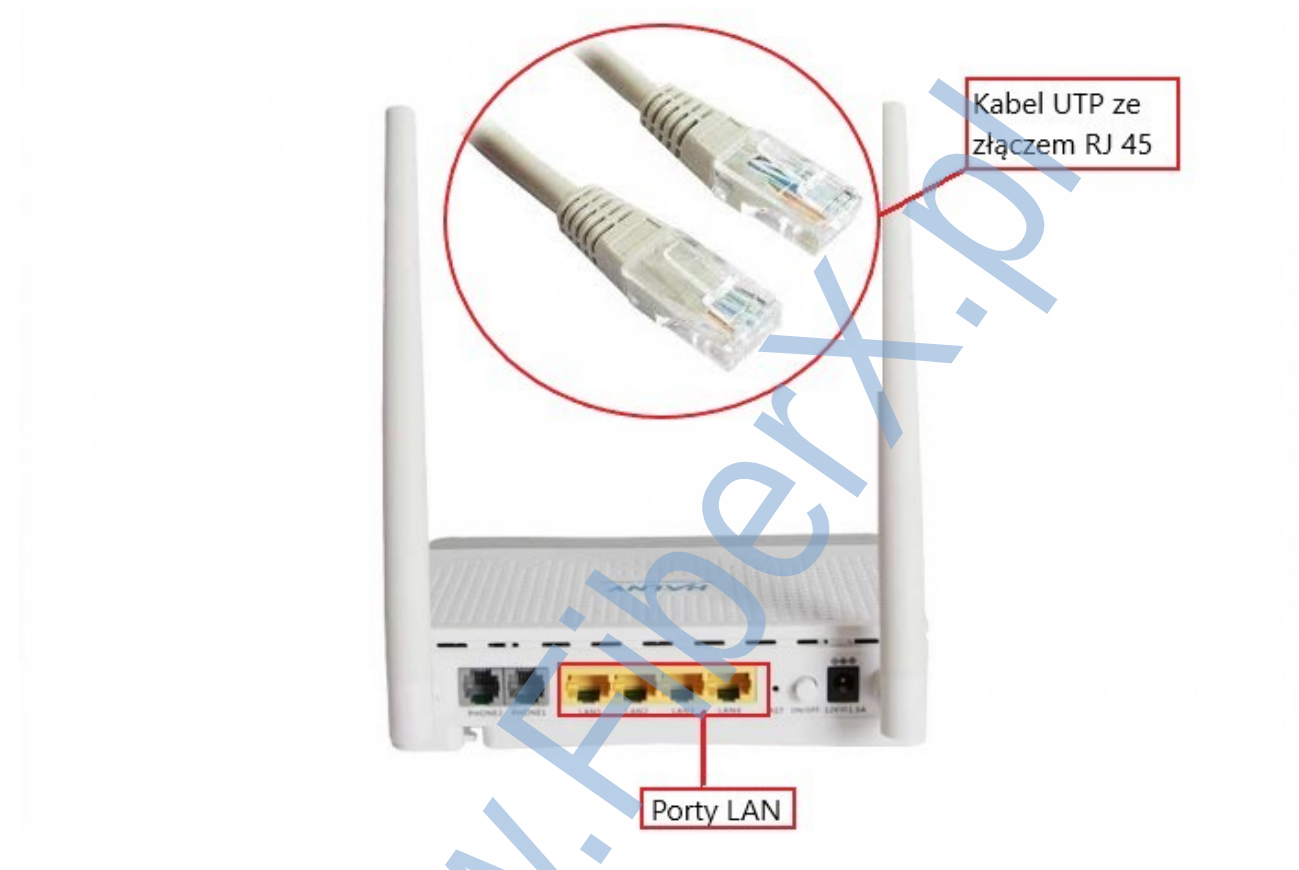

Połączenie Wi-Fi – aby połączyć się z siecią Wi-Fi, należy na komputerze kliknąć w ikonę połączenia bezprzewodowego. Wyświetlą się wtedy dostępne sieci bezprzewodowe.

Domyślna nazwa sieci bezprzewodowej, oraz hasło do niej, są nadrukowane na naklejce znajdującej się na spodzie urządzenia. SSID – oznacza nazwę sieci do której mamy się połączyć – i tą nazwę należy kliknąć w menu wyświetlonym przez system.

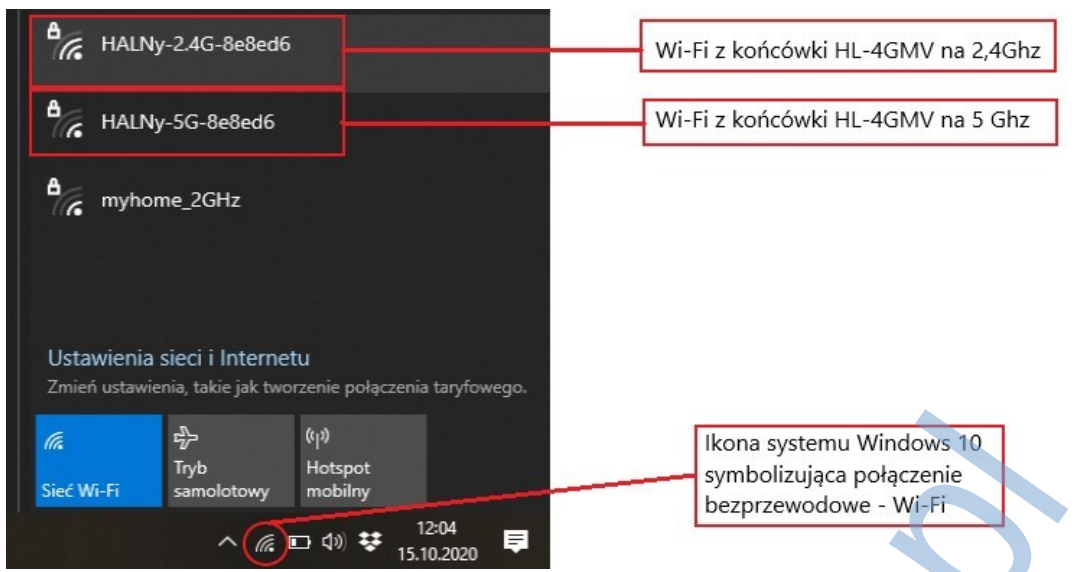

System poprosi nas o hasło do sieci, należy je przepisać z naklejki i zatwierdzić klikając "Dalej"

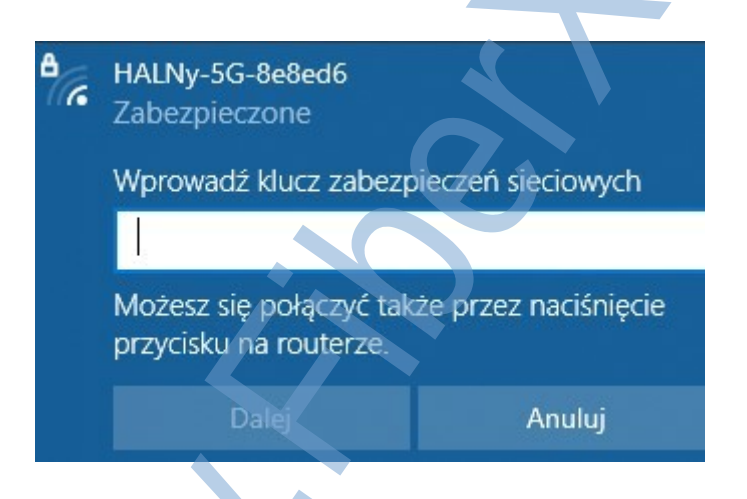

Przykładowe dane z naklejki na spodzie routera HL-4GMV.

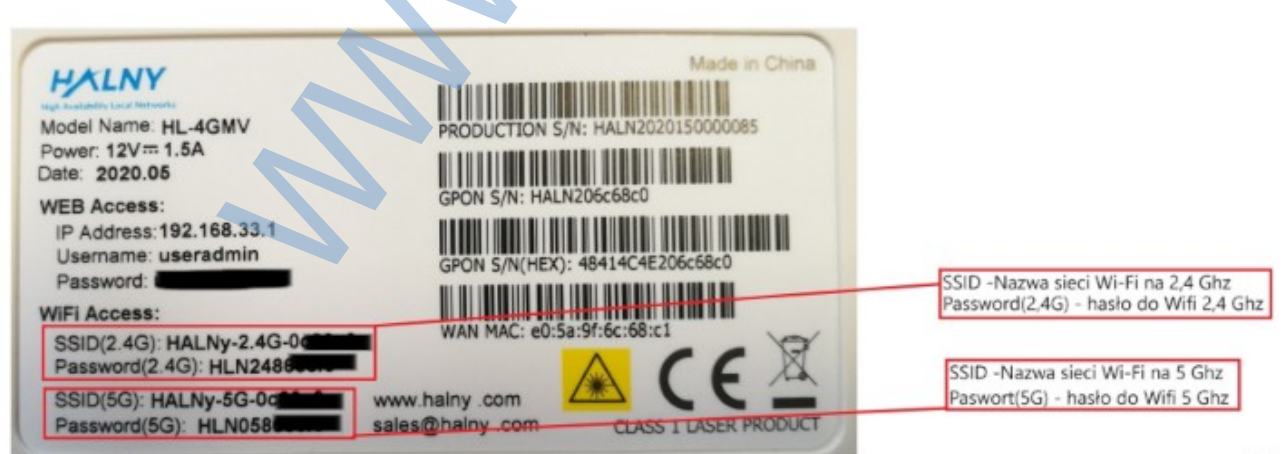

# **3. Konfiguracja routera**

Po podłączeniu Routera HL-4GMV do sieci elektrycznej, podłączeniu złącza optycznego, oraz połączeniu, kablem UTP lub poprzez sieć Wi-Fi, komputera, można dostosować ustawienia urządzenia do własnych preferencji.

– Dostęp do strony konfiguracyjnej możliwy jest po wpisaniu w przeglądarkę internetową adresu: [http://192.168.33.1](http://192.168.33.1/) Login – *useradmin* Hasło *– hasło znajduje się na naklejce na routerze*

### **3.1. Status urządzenia**

Strona konfiguracyjne nie jest dostępna z zewnątrz sieci domowej, czyli nie może na nią wejść ktoś z sieci internetowej.

Po prawidłowym wpisaniu nazwy użytkownika oraz hasła, w oknie przeglądarki wyświetla się okno konfiguracyjne routera jak niżej oraz podstawowe informację o stanie naszej sieci LAN i WIFI

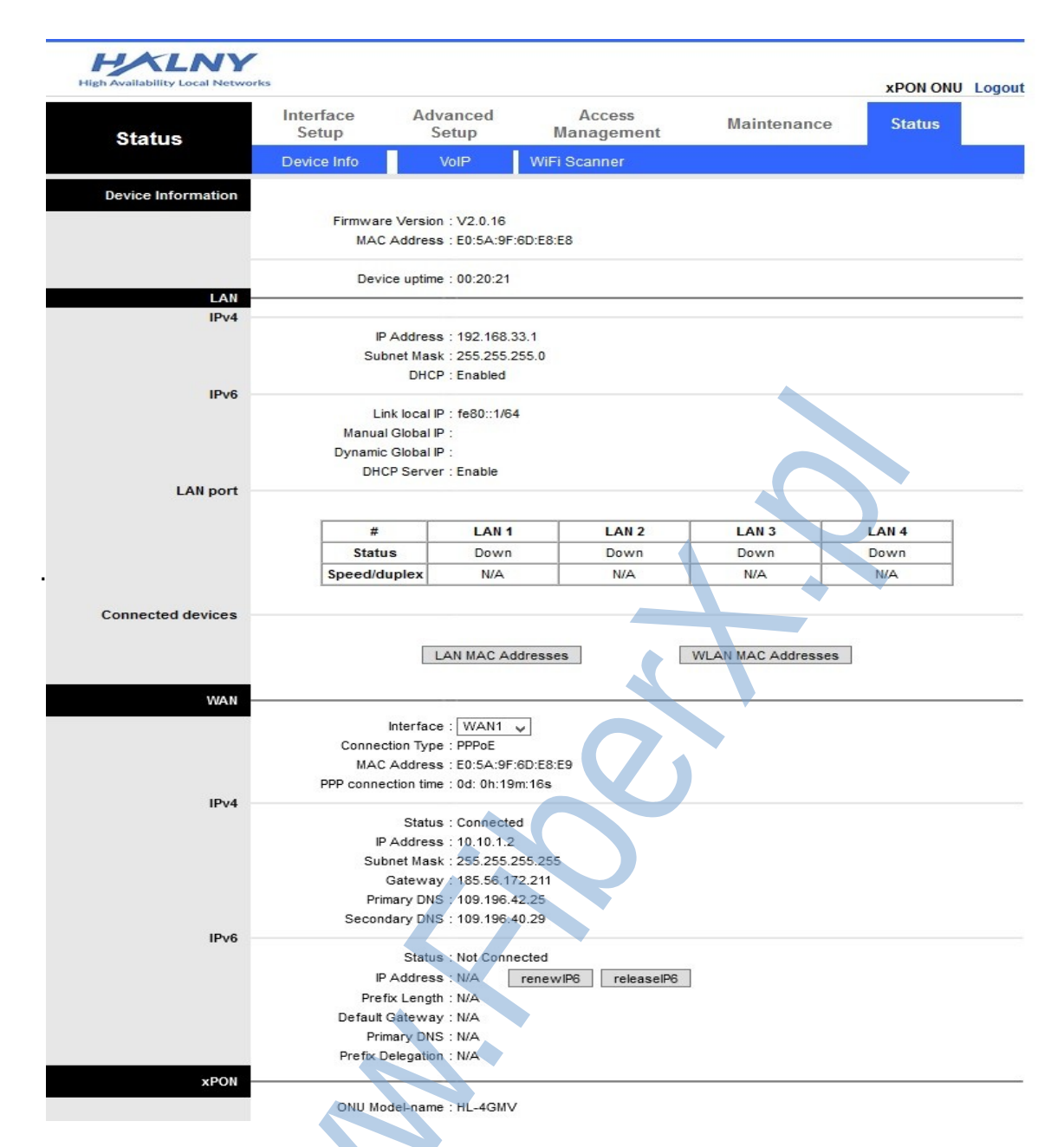

## **3.2 Konfiguracja sieci lokalnej LAN.**

**W zakładce Interface Setup -> LAN** - możemy zmienić adresację sieci LAN, zakres adresów przeznaczonych dla serwera DHCP, a także dokonać rezerwacji adresu IP.

Murrition Revise

Należy kliknąć na pole "Interface setup" - zaznaczone na czerwono.

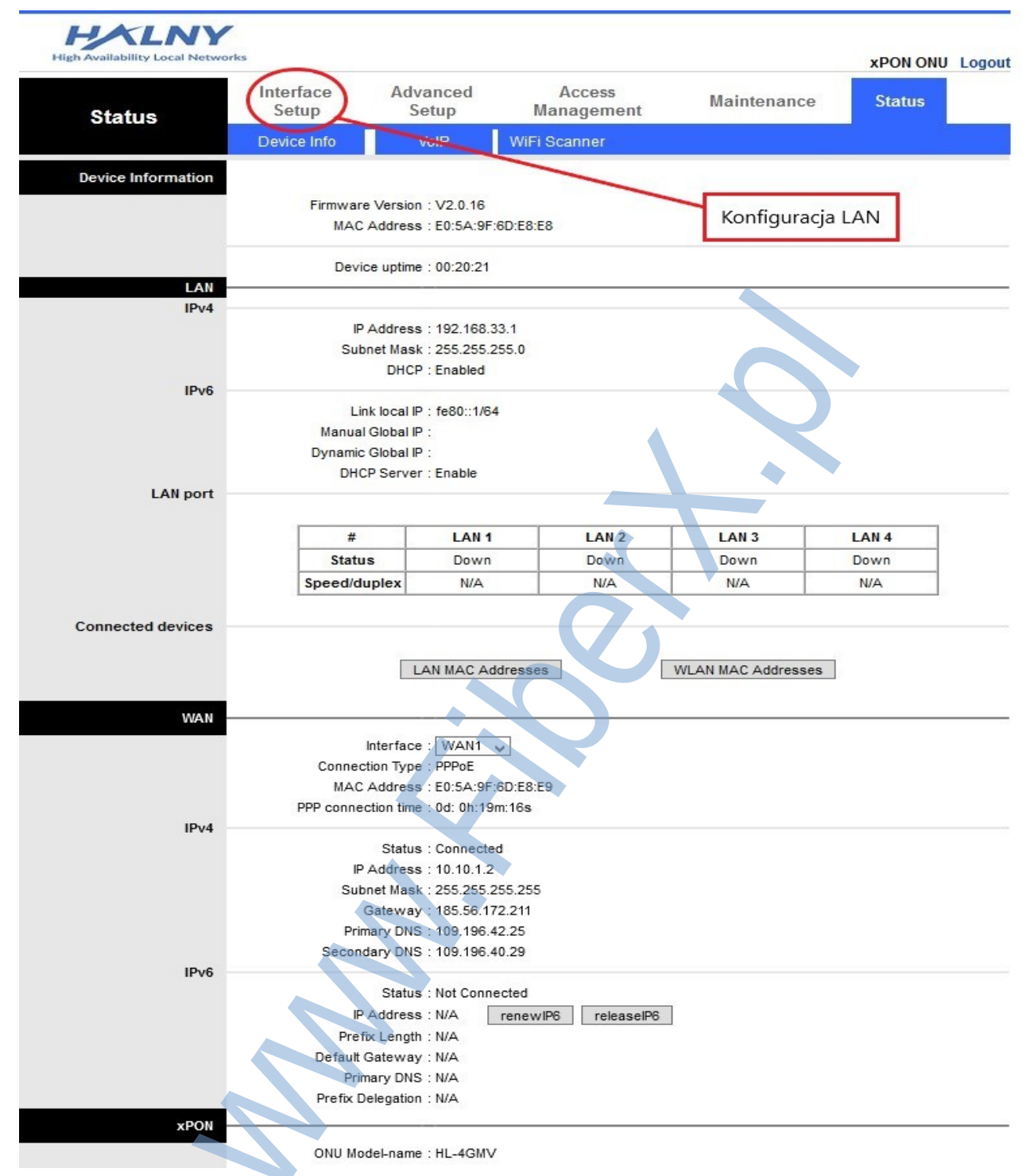

Otworzy się kolejna zakładka:

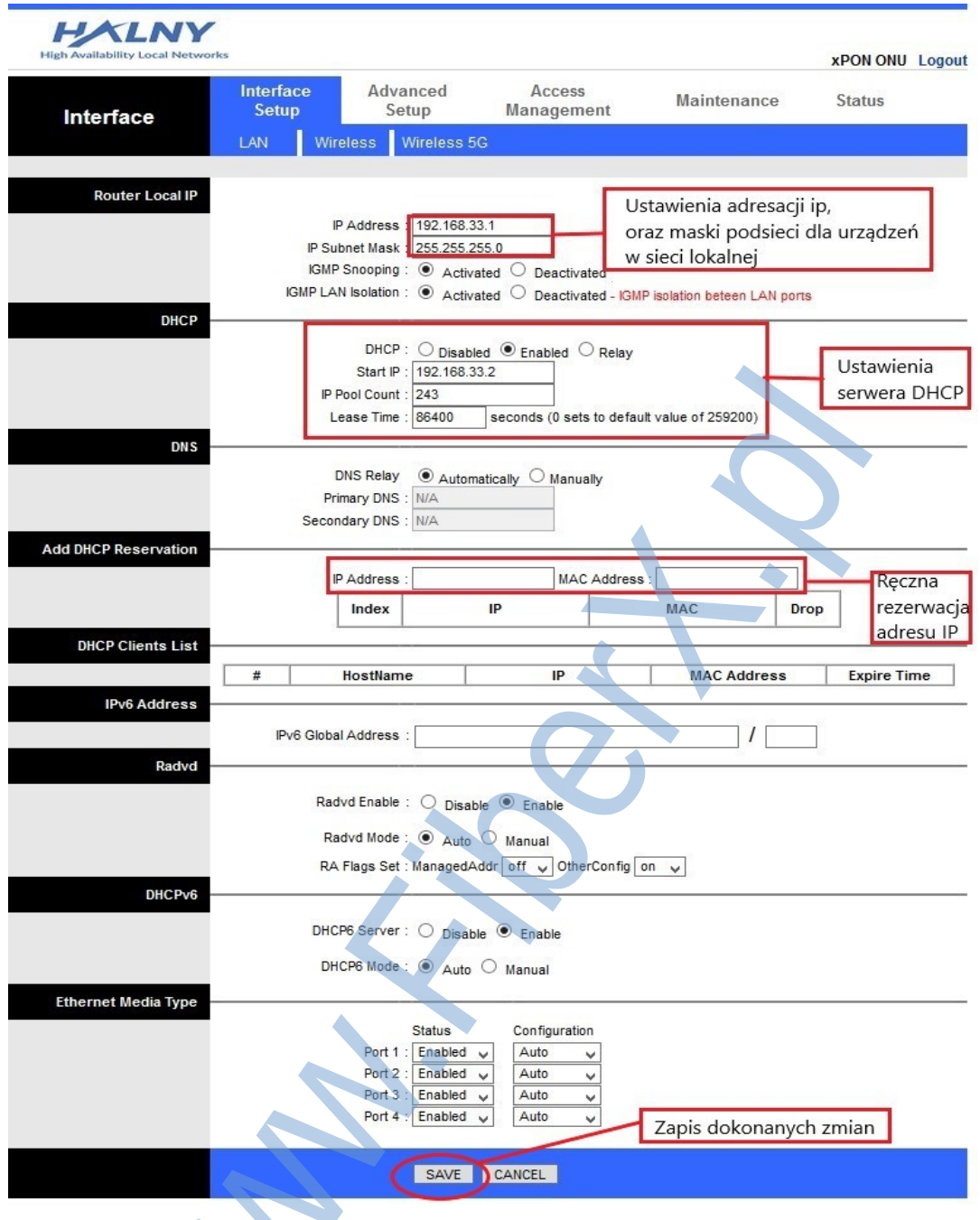

- W tym miejscu można zmienić domyślną podsieć dla urządzeń w sieci lokalnej LAN. Nie jest to jednak konieczne, ponieważ domyślna konfiguracja ma włączony serwer DHCP, który automatycznie przydzieli adresy IP urządzeniom w sieci LAN.
- Adresacja IP adres routera (bramy) HL-4GMV na porcie do sieci lokalnej. Można go zmienić np.: na 192.168.1.1 z maską 255.255.255.0. Po jej zmianie trzeba zmienić też pole start IP w cześci DHCP na 192.168.1.2, aby urządzenia w sieci LAN otrzymały adresy z tej samej podsieci. Po ustawieniu zapisujemy zmiany klikając "SAVE"
- W sekcji Add DHCP Reservation możemy przypisać na stałe adres IP dla konkretnego urządzenia. Należy podać adres MAC urządzenia i adres IP oraz kliknąć przycisk SAVE

# **3.3. Konfiguracja Wi-Fi**

**W zakładce Interface Setup -> Wireless** możemy zmienić ustawienia sieci WIFI w paśmie 2,4GHz, takie jak nazwa sieci i hasło, moc nadawania, wybór kanału interfejsu WIFI.

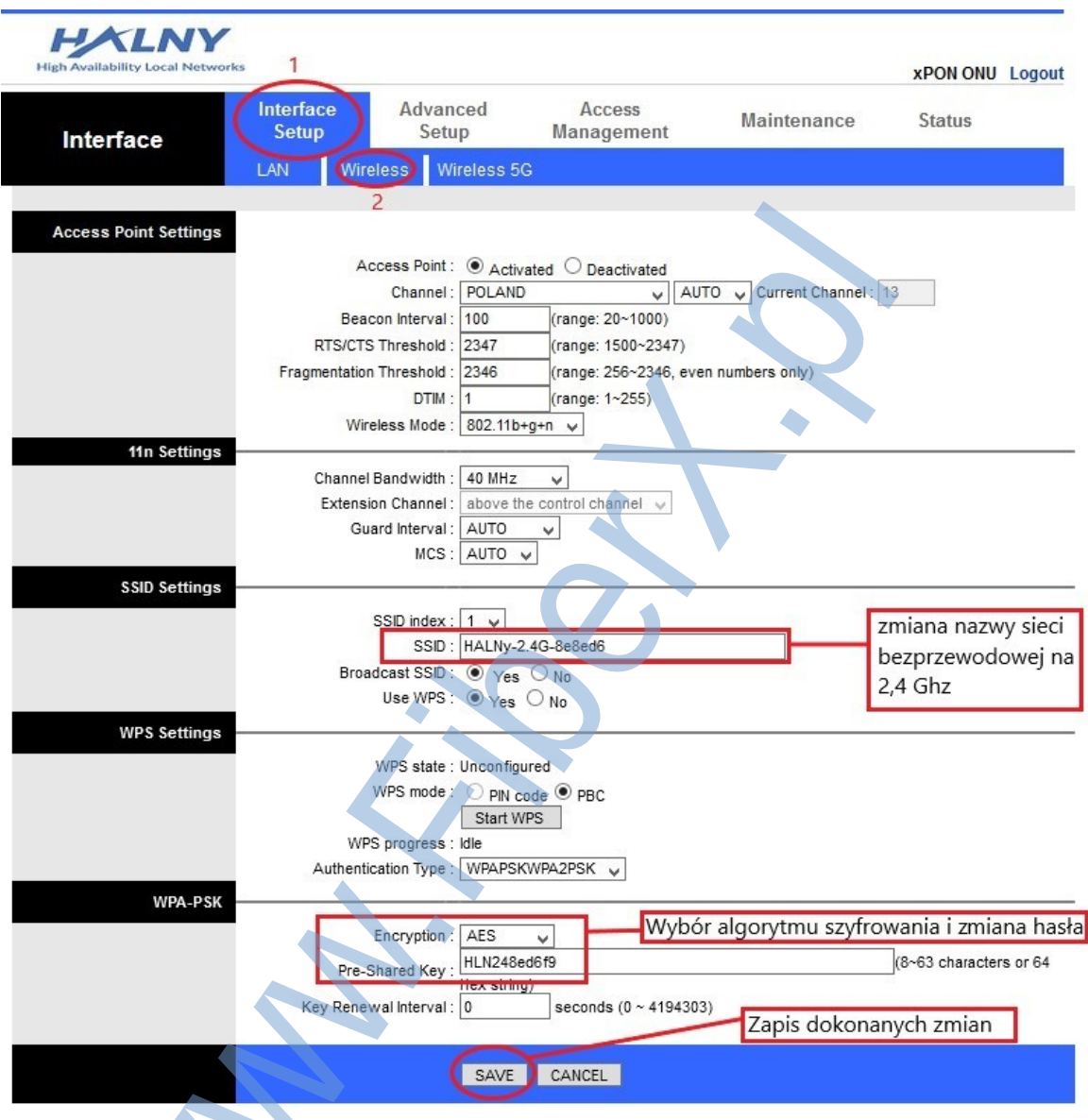

- SSID nazwa rozgłaszanej sieci Wi-FI z tą siecią będą łączyć się urządzenia korzystające z łączności bezprzewodowej Wi-Fi. Można ją zmienić na własną – nie jest to wymagane.
- WPA-PSK ta zakładka daje możliwość zmiany algorytmu szyfrującego, oraz hasła do sieci Wi-Fi (w tej zakładce Wi-Fi na 2,4 Ghz). **Zalecamy zmianę tego hasła, najlepiej na losowe litery, cyfry, oraz znaki specjalne (@^&^!), oraz ustawienie: Authentication Type: WPA2-PSK Encryption: AES (zalecane)**
- Po wprowadzeniu zmian, trzeba je zapisać klikając na "SAVE" zaznaczone na czerwono.

**W zakładce Interface Setup -> Wireless 5G** możemy zmienić ustawienia sieci WIFI w paśmie 5GHz, takie jak nazwa sieci i hasło, moc nadawania, wybór kanału interfejsu WIFI. Podobnie jak w poprzednim punkcie, należy odpowiednio uzupełnić:

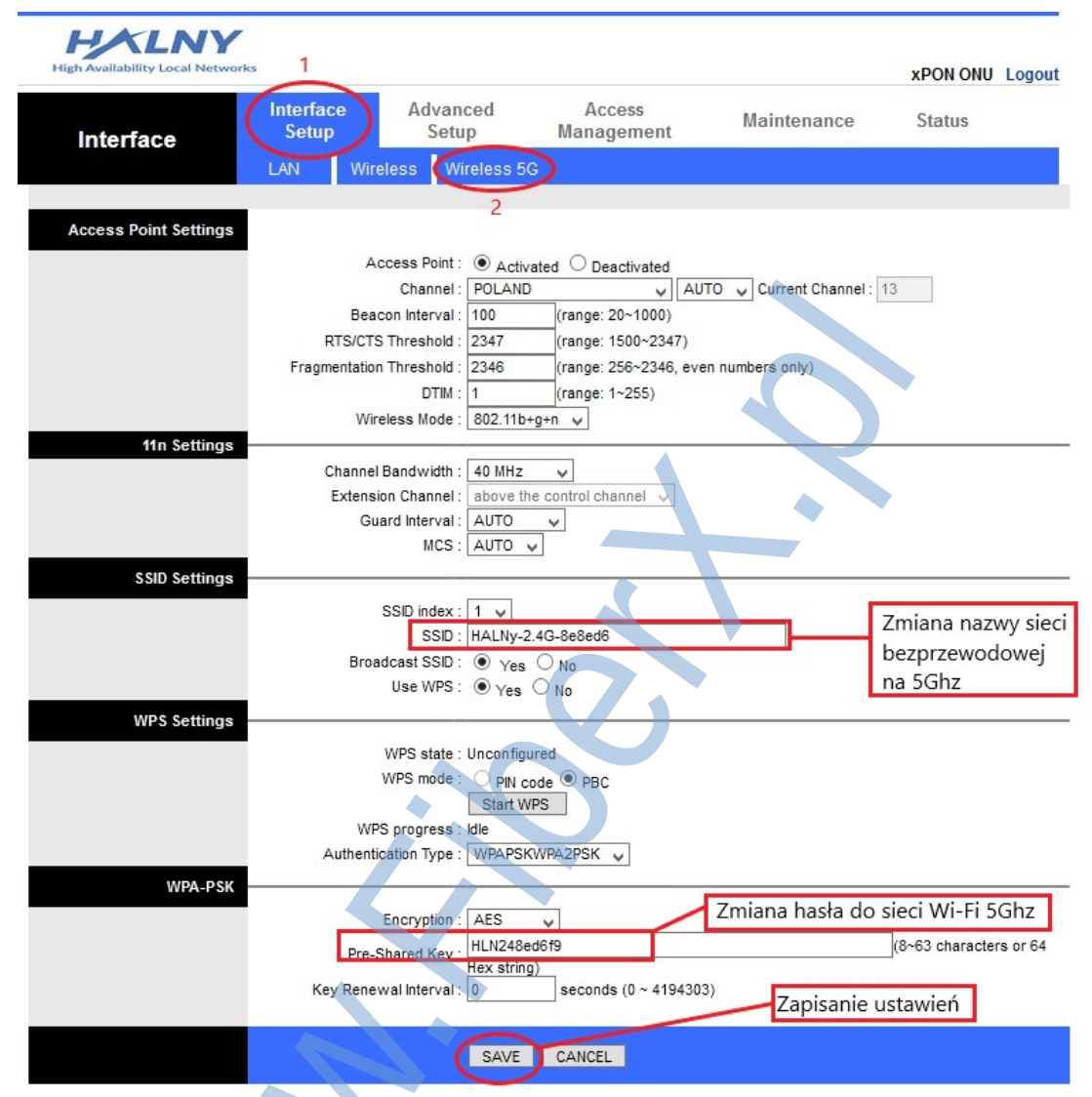

- SSID nazwa rozgłaszanej sieci Wi-FI z tą siecią będą łączyć się urządzenia korzystające z łączności bezprzewodowej Wi-Fi. Można ją zmienić na własną – nie jest to wymagane.
- WPA-PSK ta zakładka daje możliwość zmiany algorytmu szyfrującego, oraz hasła do sieci Wi-Fi (w tej zakładce Wi-Fi na 2,4 Ghz). **Zalecamy zmianę tego hasła, najlepiej na losowe litery, cyfry, oraz znaki specjalne (@^&^!), oraz ustawienie: Authentication Type: WPA2-PSK Encryption: AES (zalecane)**
- Po wprowadzeniu zmian, trzeba je zapisać klikając na "SAVE" zaznaczone na czerwono.

# **4. Aplikacja HALNy Networks (Wersja Beta)**

- Aplikację do obsługi routera HL-4GMV można pobrać ze sklepu Play w przypadku urządzeń z androidem, oraz z APP Store dla urządzeń firmy Apple.
- Aplikacja jest rozwijana przez producenta urządzeń HALNy, a my nie mamy wpływu na jej działanie, funkcjonowanie i dodawanie nowych opcji.
- Producent zamieścił informację, że jest to wersja beta (testowa), czyli nie wszystkie funkcjonalności są dodane, inne mogą nie działać prawidłowo z niektórymi urządzeniami (są znane problemy z działaniem aplikacji na urządzeniach od XIAOMI).
- Aplikacja pozwala sprawdzić różne parametry.

1 – Podłączone urządzenia – wyświetlana jest lista urządzeń aktualnie połączonych z routerem HL-4GMV

2 – O urządzeniu – wyświetla informację o adresie portu LAN, sile sygnału optycznego,

oraz o statusie portów LAN

3 – Połączenie – pokazuje aktualny transfer danych na urządzeniu.

4 – Ustawienia – zawierają wszystkie opcje konfiguracyjne – należy używać z rozwagą.

5 – Diagnostyka – wyświetla informacje o działaniu i czasach odpowiedzi, kolejno: bramy operatora ISP ( nasz router), Wikipedii, Netflixa, zarówno z poziomu urządzenia HL-4GMV jak i telefonu/tabletu z aplikacją.

6 – Zapisz ustawienia – zapisuje dokonane zmiany konfiguracji.

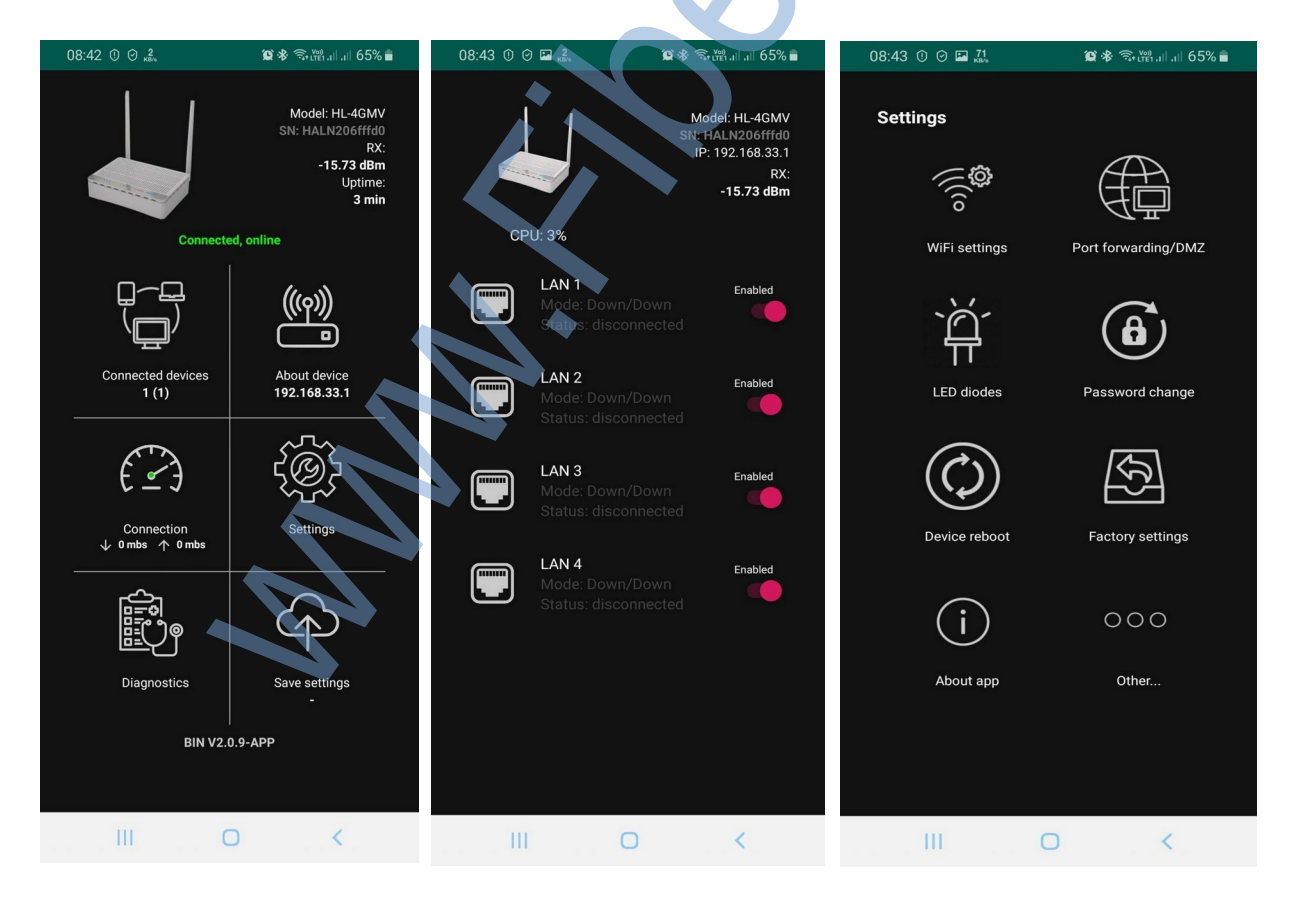

### **5. Postępowanie w przypadku awarii:**

Przed zgłoszeniem awarii, prosimy o sprawdzenie prawidłowego połączenia urządzenia: - czy wtyczka zasilania jest prawidłowo wpięta i w router i gniazdko,

- czy przycisk zasilania jest włączony,
- czy kable LAN nie wypadły z gniazd,

Awarię prosimy zgłaszać wysyłając e-mail na adres [pomoc@fiberx.pl](mailto:pomoc@fiberx.pl) podając:

- Imię i nazwisko abonenta,
- Adres świadczenia usługi,
- Opis problemu informacja co nie działa (np: nie działa Wi-Fi urządzenia na kablu LAN działają poprawnie),
- prosimy też o informację o stanie diod na routerze (diody są opisane prosimy opisać ich stan oraz ich kolory).

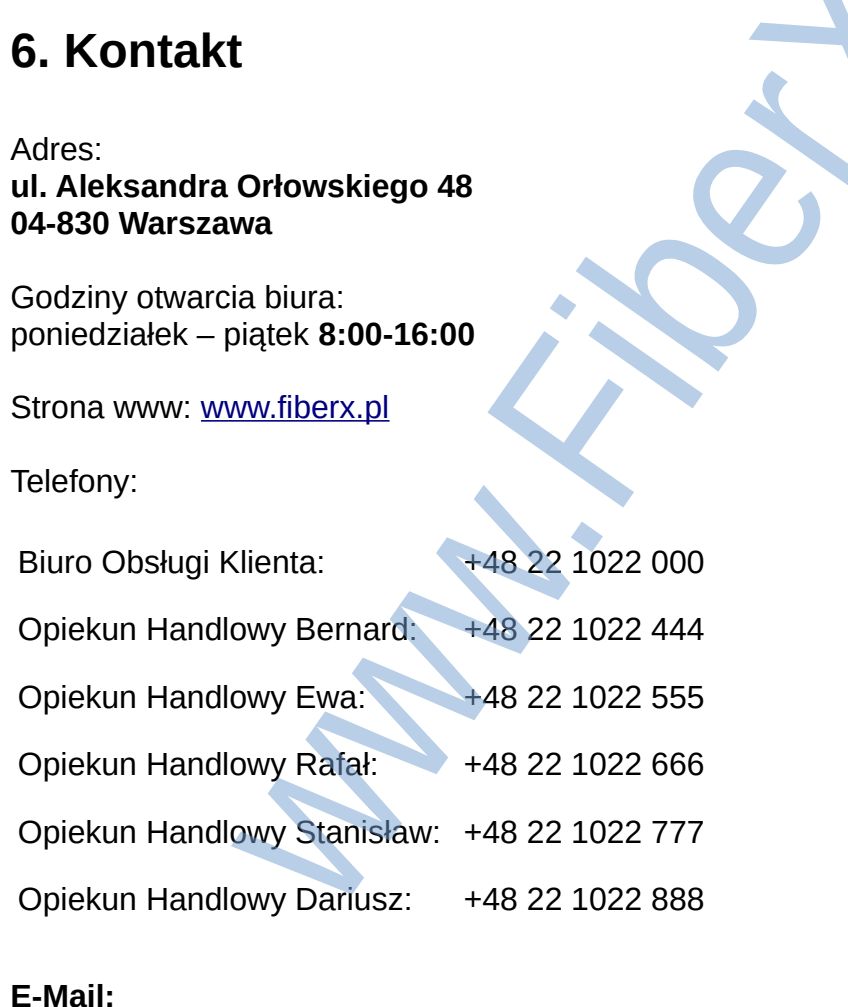

#### **E-Mail:**

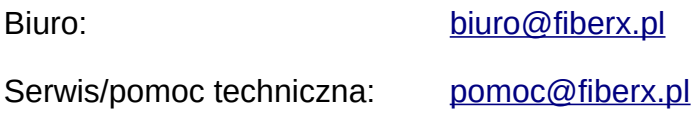